# infoblox.

DEPLOYMENT GUIDE

## **BloxOne Threat Defense Integration in ZScaler Environment**

### **Table of Contents**

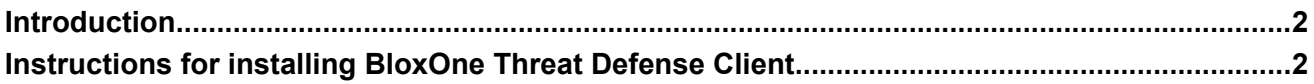

#### <span id="page-2-0"></span>**Introduction**

In a Zscaler Internet Access environment, PAC files are used a lot regardless if the workstation is on-premises or remote. Proxy Auto-Configuration (PAC) file is a JavaScript function that determines whether web browser requests (HTTP, HTTPS, and FTP) go directly to the destination or are forwarded to a web proxy server. With Zscaler Internet Access, you can use the BloxOne Threat Defense client to send DNS queries to the BloxOne cloud for resolution. The BloxOne Threat Defense will check the query to determine if you are trying to resolve a malicious site or not. This all occurs before traffic is sent through the Zscaler proxy/cloud by the PAC file. This deployment guide shows you how to install the BloxOne Threat Defense Client and shows the PAC file segment that allows the BloxOne Threat Defense Client to be used.

#### <span id="page-2-1"></span>**Instructions for installing BloxOne Threat Defense Client**

1. Log into <https://csp.infoblox.com> .

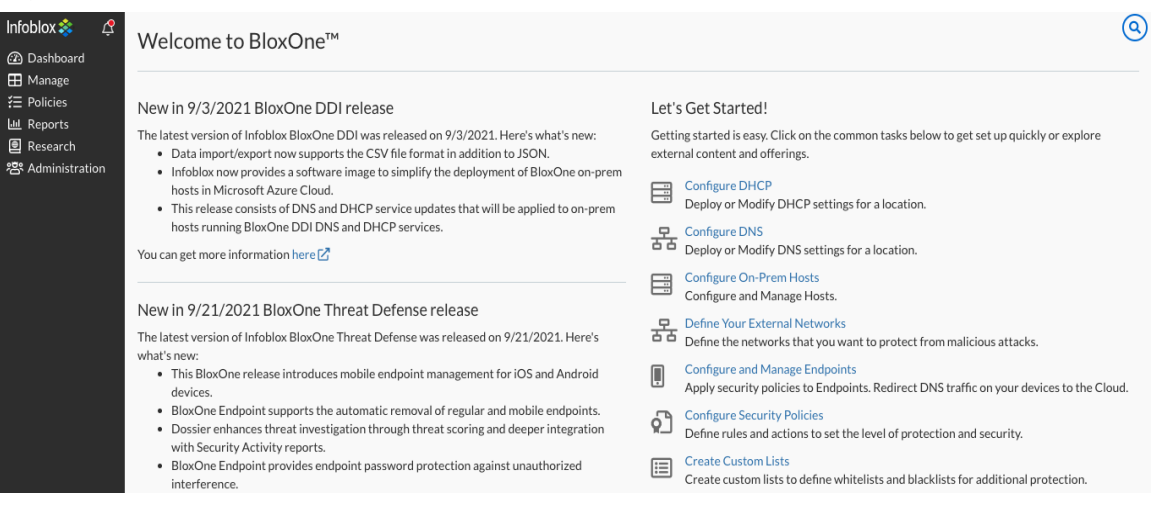

- 2. Navigate to **Administration → Downloads**.
- 3. In the Endpoint section, click on the appropriate button to download the compressed file for the endpoint client.

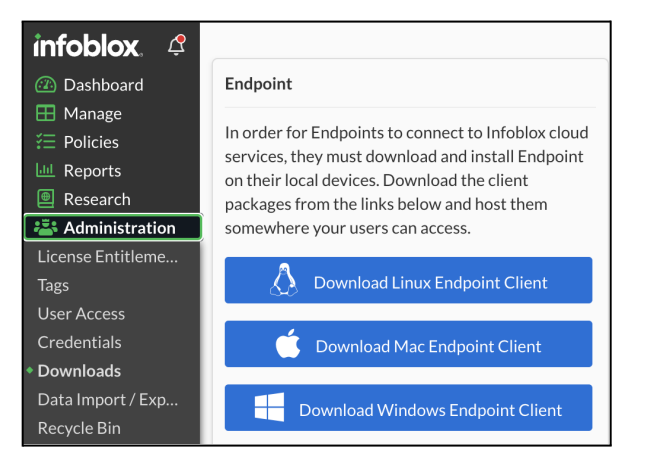

4. Extract the **ZIP** file to the folder that you created earlier, and then properly extract the **ZIP** file.

**NOTE**: Ensure that you extract all the files from the ZIP archive before starting the installation process. Otherwise, the installation might fail if there is any missing file. Go to the folder that contains all the extracted files and click the *ActiveTrustEndpoint.pkg* file if you are an Apple Mac user, or click the *ActiveTrustEndpoint.msi* file if you are a Microsoft Windows user.

- 5. The BloxOne Endpoint Setup Wizard appears when you run the installer program. Click **Next**.
- 6. **Enter** the destination folder in which you want to save the BloxOne Endpoint application. Click **Next**.
- 7. Click **Install** in the wizard to install BloxOne Endpoint.
- 8. Click **Finish** when the installation completes.
	- After the endpoint software is installed, the successful status will show up as one of the following:

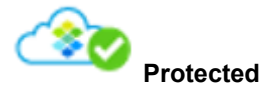

● Endpoint is running properly, and your device is fully protected against malicious attacks by Infoblox Endpoint.

This icon is displayed for the following states:

- DNS queries are encrypted and are being sent to the BloxOne DNS Server.
- DNS queries are being sent to the BloxOne DNS Server.

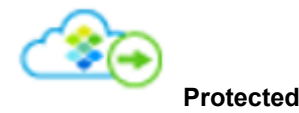

If your device is connected to the corporate network, it is protected against malicious attacks by the corporate network.

This icon is displayed for the following states:

- When the endpoint is connected to the corporate network, the DNS queries are being sent to the corporate DNS servers.
- If you have configured an on-prem DNS forwarding proxy, the DNS queries are being sent to the proxy

The data flow will occur as follows when using your browser to access a URL:

1. User types in a URL and hits the return key.

- 2. The PAC file script will execute.
- 3. The first statement in the script file will make a DNS query for the URL.
- 4. The BloxOne Threat Defense client takes that DNS query and forwards it to the BloxOne Cloud for resolution.
- 5. The results of the resolution are sent back.
- 6. If the IP address is not local or a BloxOne walled garden, then the HTTP or HTTPS request to the IP address will be sent to the Zscaler proxy.

Below is a PAC file segment that allows for the integration of the BloxOne Threat Defense client.

function FindProxyForURL(url, host)

// At this point BloxOne TD client is involved with the DNS query going to the BloxOne TD cloud in the next two statements

if (isResolvable(host))

myHostIpAddress = dnsResolve(host); // called only once (to reduce DNS load)

if (isPlainHostName(host) ||

shExpMatch(host,"\*.local") ||

isInNet(myHostIpAddress,"10.0.0.0","255.0.0.0") ||

isInNet(myHostIpAddress,"172.16.0.0", "255.240.0.0") ||

isInNet(myHostIpAddress,"192.168.0.0", "255.255.0.0") ||

isInNet(myHostIpAddress,"127.0.0.0","255.255.255.0") ||

// Or whatever is the Custom ActiveTrust Cloud blocking page IP or subnet

isInNet(myHostIpAddress,"52.52.52.52","255.255.255.255"))

return "DIRECT";

else

// send to internet proxy

return myInternetProxy;

else

//send to internet proxy

return myInternetProxy;

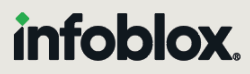

Infoblox unites networking and security to deliver unmatched performance and protection. Trusted by Fortune 100 companies and emerging innovators, we provide real-time visibility and control over who and what connects to your network, so your organization runs faster and stops threats earlier.

Corporate Headquarters 2390 Mission College Blvd, Ste. 501 Santa Clara, CA 95054 +1.408.986.4000 [www.infoblox.com](https://www.infoblox.com/)

@ 2023 Infoblox, Inc. All rights reserved. Infoblox logo, and other marks appearing herein are property of Infoblox, Inc. All other marks are the property of their respective owner(s).